# **Surrey Hills All Saints Primary School's**

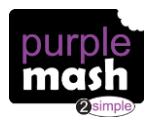

# **Parent Guide to using PurpleMash for Home Learning**

Contents:

- 1. Finding Learning Blogs
	- a. Using Alerts
	- b. Using the 'Sharing' Icon
- 2. Using Blogs for Home Learning
- 3. To-Dos
- 4. 2E-mail Messages
- 5. Class Blogs
- 6. Up-loading Pictures and Documents to PurpleMash
- 7. Display Boards
- 8. FAQs

# **1. Finding Learning Blogs**

Each child will have access to several different learning blogs on PurpleMash where there weekly learning will be posted. There are two ways to access these learning blogs.

#### **a. Using Alerts:**

When learning has been added to a blog post, your child should receive an Alert on their PurpleMash home page. This is signified by this symbol:

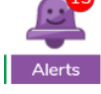

Click on this button and a list of Alerts will appear. From this list, you can find out more information about the post/task, cancel the alert or be Click here to taken directly to the blog/task.

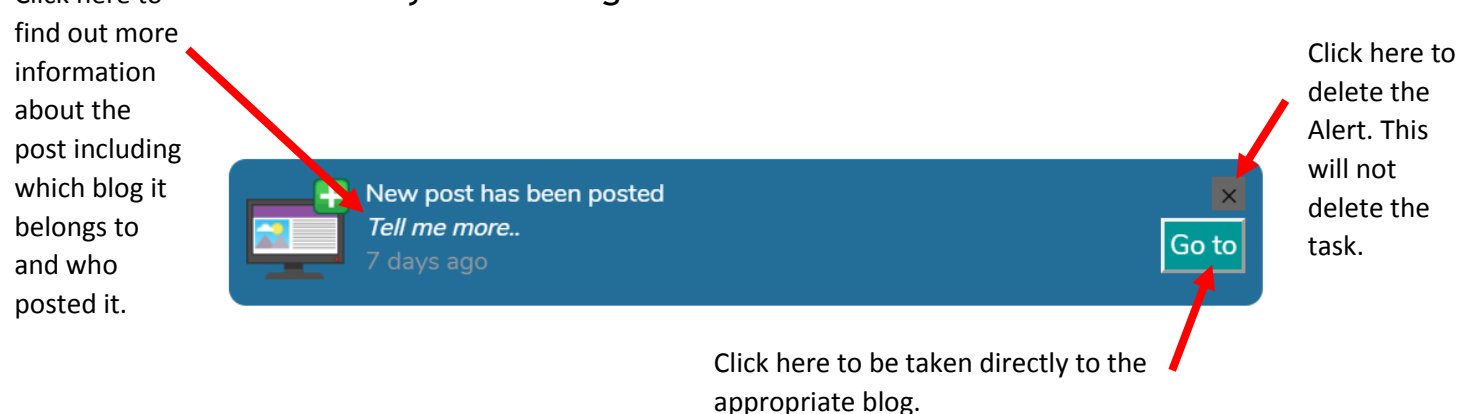

## **b. Using the 'Sharing' icon:**

If the alert has been cancelled or your child has been directed to view the blog in another way, they should click on the 'Sharing' icon on the home menu.

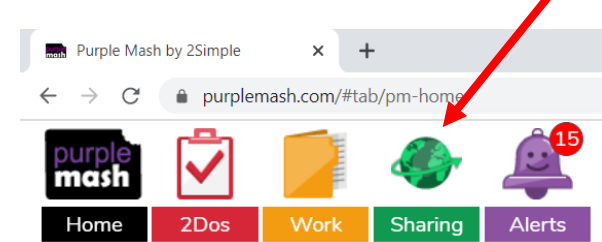

A drop-down menu will appear. Click on '**Shared Blogs'**.

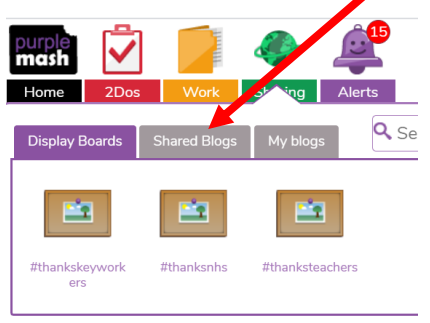

Then select the appropriate blog and click on the icon.

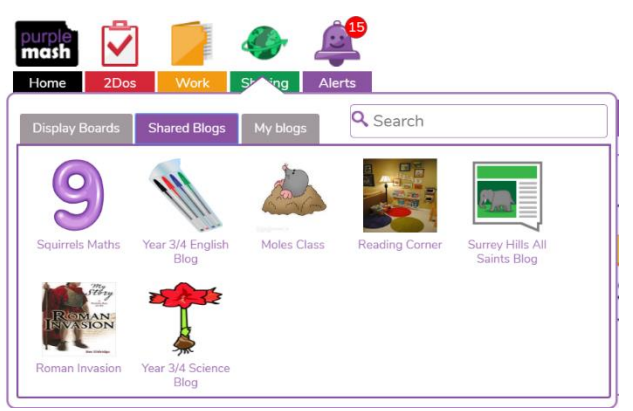

## **2. Using Blogs for Home Learning**

Depending on the subject, learning blogs may contain videos, written explanations, worksheets and links to other pieces or work or websites. A subject blog, may contain several different posts e.g.

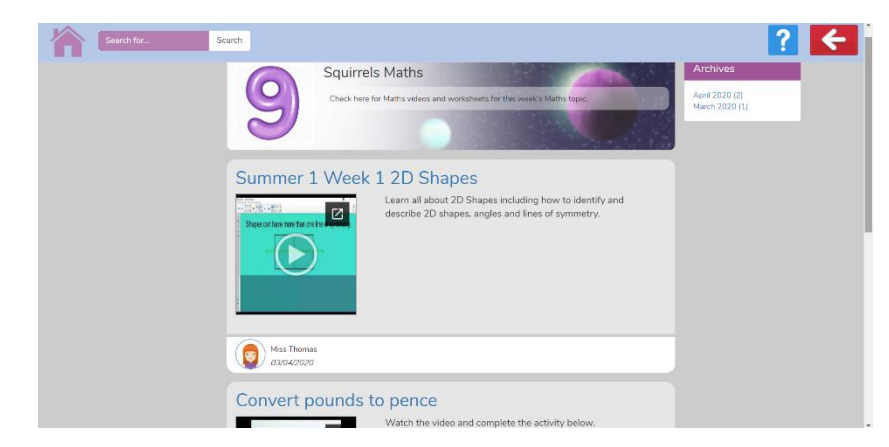

Use the scroll bar or the search tool, to find the appropriate post. To view a specific blog post, click on the blue title of the post.

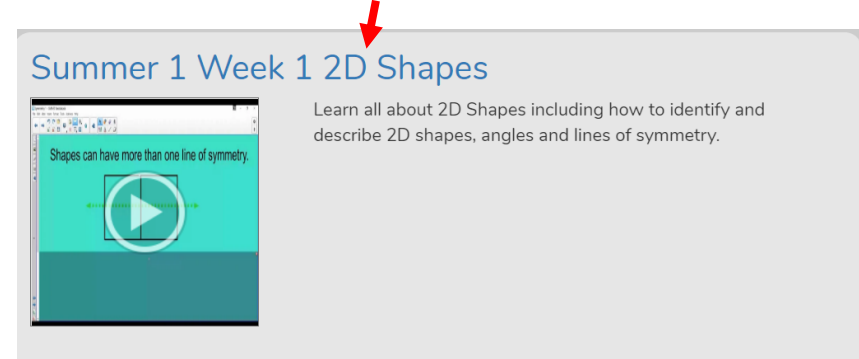

This will enable your child to view the whole of the learning post.

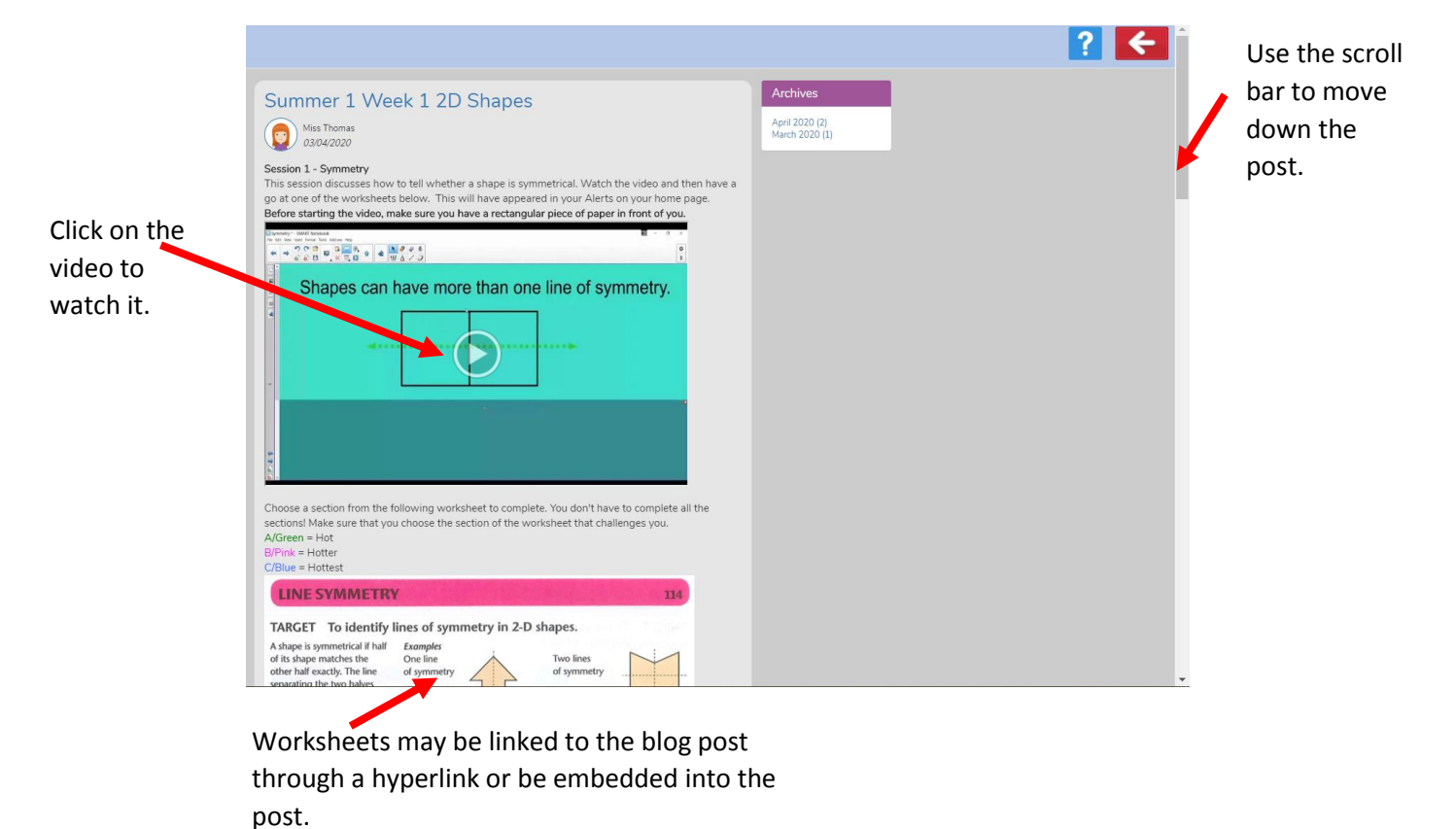

At the bottom of the blog post, there may be a comment box. Your child can write any of their questions or misconceptions here and then click '**Post Comment'**.

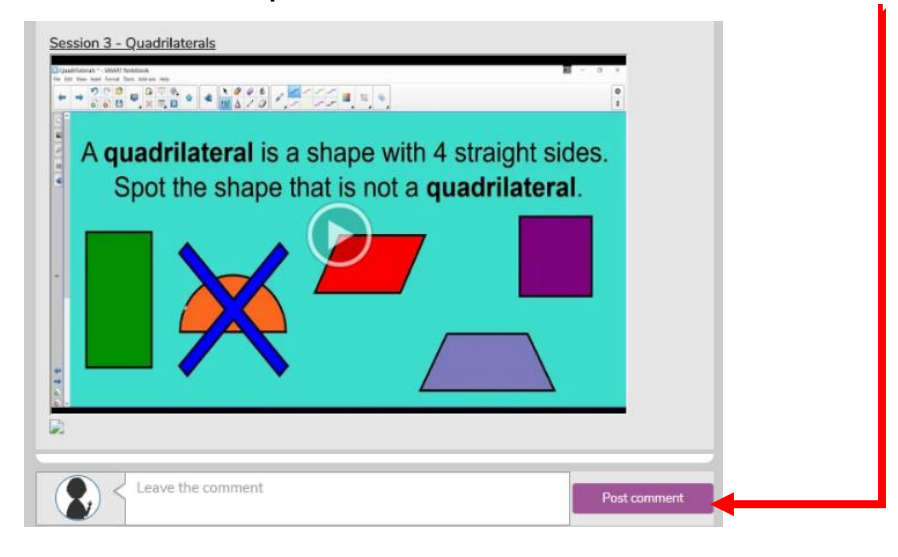

## 3. **2-Dos**

Your child's teacher may set your child work to complete as a '2-Do' task which will appear in their '2-Do' section. The 2-Do icon is located on the main PurpleMash menu.

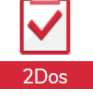

Further information about the task and whether this can be completed on paper will be provided in the appropriate blog post or the 2-Do's instructions. They will also receive an alert that a task has been set for them to complete.

When the 2-Do has been completed, it can be handed in by selecting the 'Handin' button underneath the appropriate task in the 2-Do section.

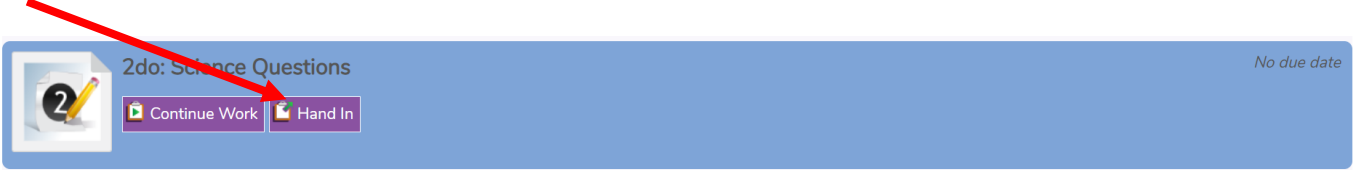

Your child can leave a comment about the task which will be visible to the teacher once the task has been handed in.

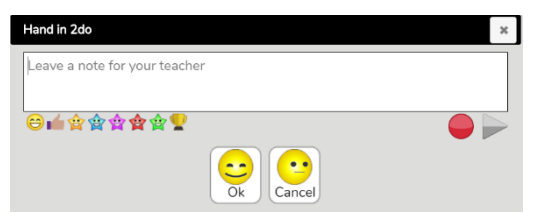

The tasks will be checked by an adult. If a comment is made about a child's work, the child will receive an alert and the comment can be viewed in the 2- Dos section.

#### 4. **2E-mail Messages**

If an alert is not sent when new learning is posted, your child's teacher will send a whole class message using 2E-mail to direct the children to the learning activities or blog. They will receive an alert to say that they have a new e-mail. This is accessed either by clicking on 'Go To' at the end of the alert or can be found by selecting 'Tools' on the PurpleMash homepage.

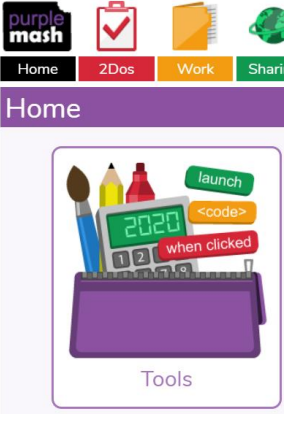

Scroll down to the '**Communication and Sharing'** section and select 2E-mail. Then select the 2Email icon again on the next page.

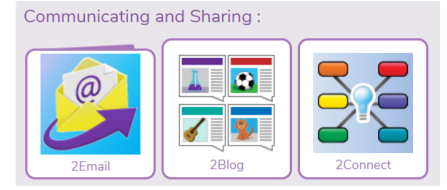

Your child will then be able to view the message. 2E-mails have been set up so that they are a one-way method of communication, from teachers to pupils. This means that your child will not be able to respond to the e-mail. Any learning based questions or queries can be posted in the comments section at the end of the learning blog post and any technological issues can be raised by contacting the school office.

### 5. **Class Blogs**

Your child's teacher may have set up a class blog for the children to comment or post about certain topics. To access the class bog, use the **'Sharing'** icon:

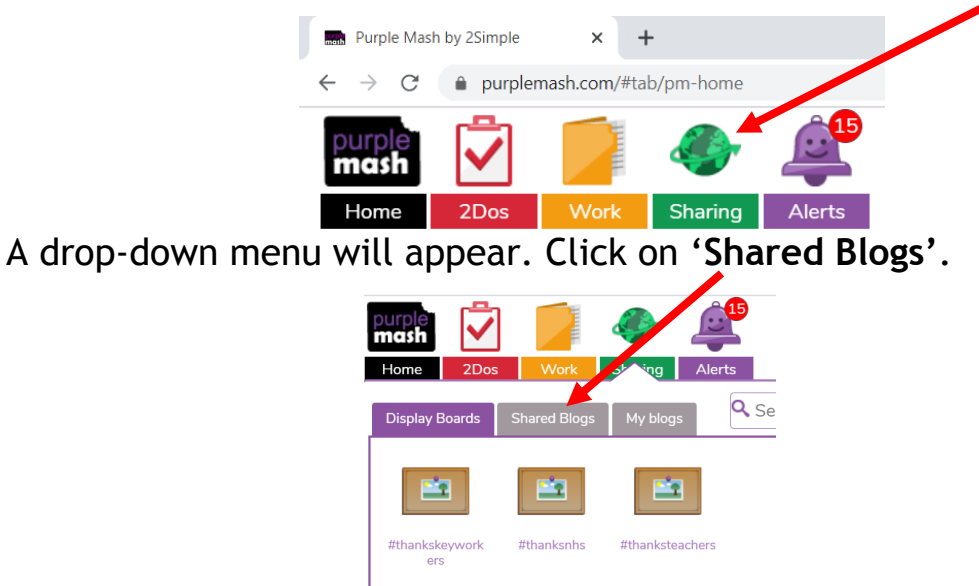

Then select the class blog.

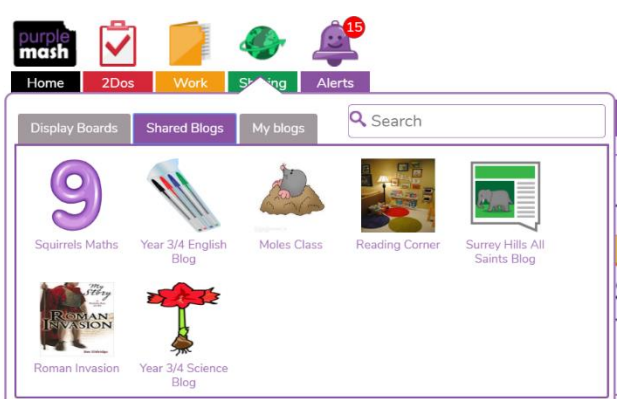

If posting is enabled for a blog, click on the green plus at the top of the page.

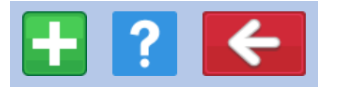

A pop-out will appear and your child can write their title and comments in the relevant boxes. They can also attach pictures and pieces of work (from either PurpleMash or their computer).

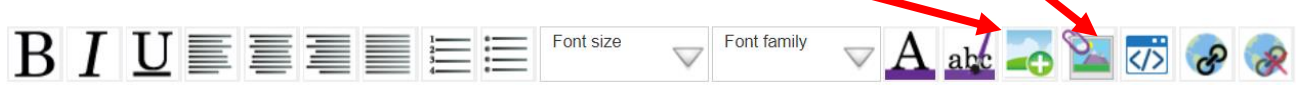

If posting is not available for a blog, your child may be able to write a comment in the comment section at the bottom of a blog post.

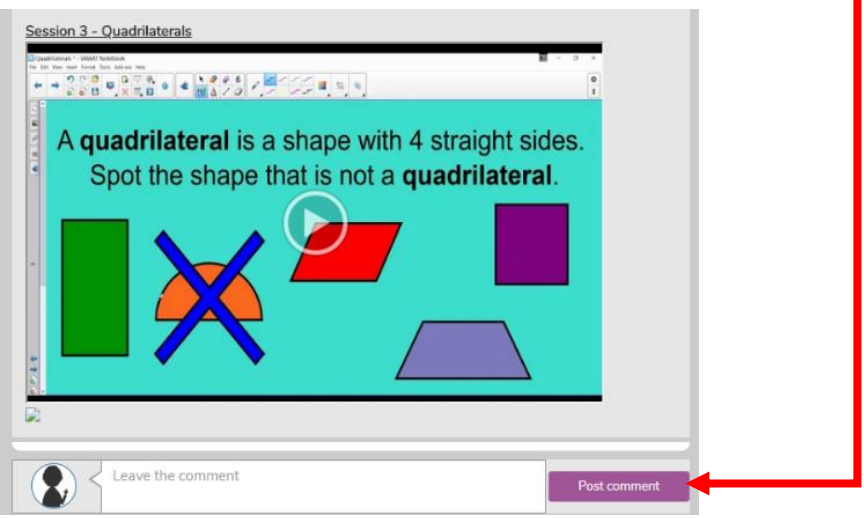

6. **Up-loading Pictures and Documents to PurpleMash**

If your child has completed a task off-screen, they can take a photo of their learning (or scan it in) and up-load it to PurpleMash. Word documents and PowerPoints can also be up-loaded to PurpleMash in the same way.

Click on the **'Work'** icon (yellow folder) on the main menu.

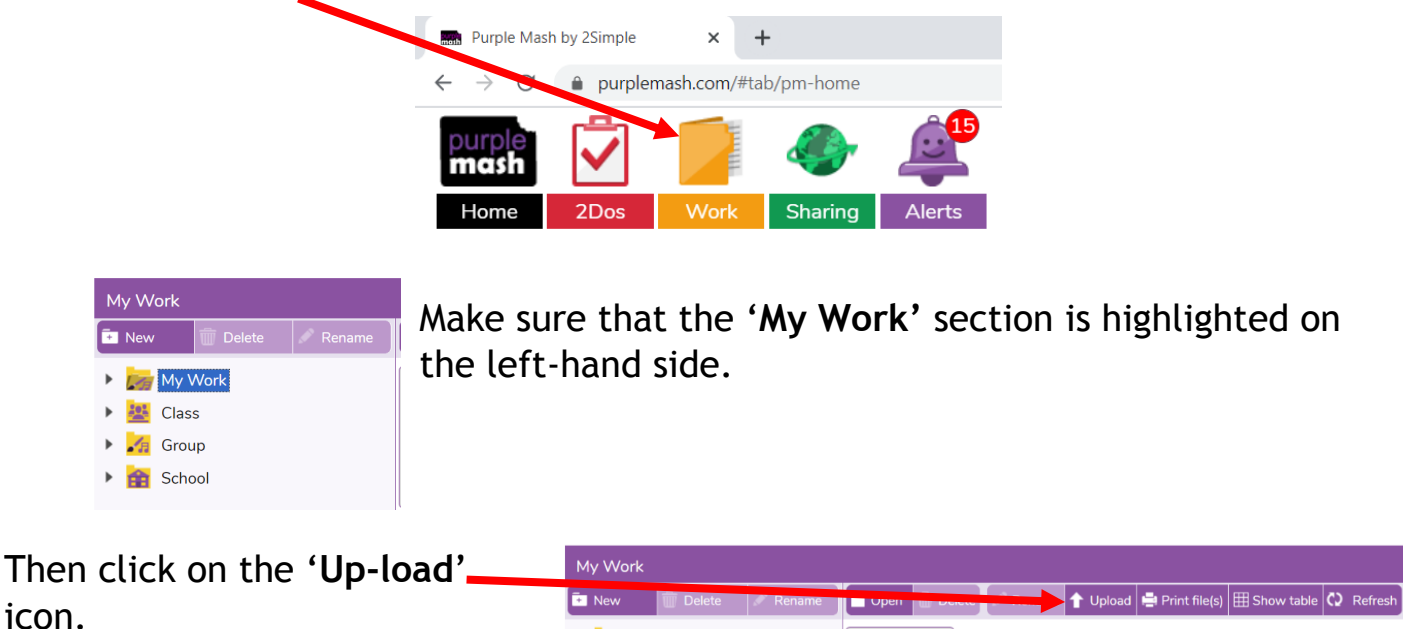

**The Common School** 

Then follow the instructions to locate and up-load the file to PurpleMash.

My Work

#### 7. **Display Boards**

Display boards are a feature of PurpleMash that allow the showcasing of pieces of work and photographs. They can be located by clicking of the '**Sharing'** icon (green world) and then clicking on '**Display Boards'**. Your child can then select the relevant display board

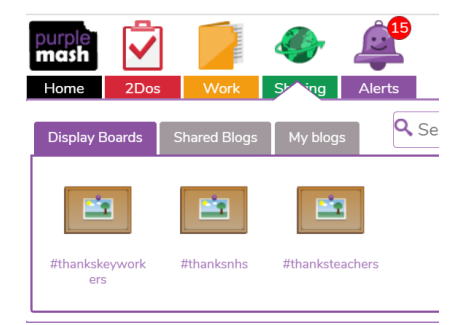

and see examples of work that children have completed. They may even see their own piece of work posted.

## **Frequently Asked Questions**

# **1. Why is the video on the learning blog not working?**

As the amount of traffic to our video platform is incredibly high at the moment, the site does occasionally become overloaded which can cause temporary viewing issues with the videos. This is a very rare occurrence and our video platform is working hard to improve their service to cope with the increased traffic. If you do experience an issue viewing a video, try expanding the video to full screen using the  $\overline{a}$  icon in the top right corner of the video. This sometimes fixes the issue.

If the video is still not playing, encourage your child to try one of the other learning activities and return to this one later as the problem usually resolves itself fairly quickly. If the video is still not playing after a few hours, please contact the school office.

# 2. **Why does my child's blog post/comment say that is unapproved?**

This does not mean that your child has done anything wrong. All children's blog posts and comments must be approved by a member of staff before being made visible to the rest of the class and are classed as '**unapproved**' until this happens. Once they have been approved, the comment will show as '**approved**'. If the comment/post is off-topic or contains unsuitable content, the comment/post will be deleted and your child will no longer be able to see it.

# 3. **Some of my child's 2-Dos have disappeared. Have they been deleted?**

Any 2-Do that your child has been set will remain in their 2- Do's list until removed by a teacher. As this list can become extremely long, staff members will be archiving 2-Dos as we progress through the term. The child's work will still be saved in their '**Work'** file under '**Done 2Dos'**. There will also be a copy of their work that is accessible by the class teacher.

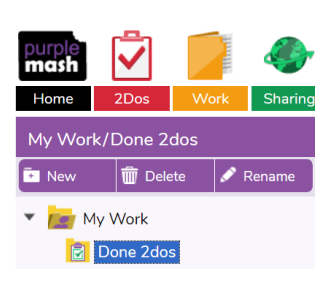